Nokia Mobile Phones Customer Care E&A SQX 00288-en MWy Technical Services Repair Concepts **Confidential** 01.10.2001

PAGE 1 (28) Approved 2.0

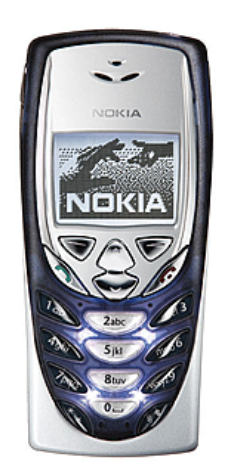

# **Service Manual Nokia 8310 NHM-7** Service Level 2

**Copyright © Nokia Mobile Phones. This material, including documentation and any related computer programs, is protected by copyright controlled by Nokia Mobile Phones. All rights are reserved. Copying, including reproducing, storing, adapting or translating, any or all of this material requires the prior written consent of Nokia Mobile Phones. This material also contains confidential information, which may not be disclosed to others without the prior written consent of Nokia Mobile Phones.**

Nokia Mobile Phones Customer Care E&A SQX 00288-en MWy Technical Services Repair Concepts **Confidential** 01.10.2001

PAGE 2 (28) Approved 2.0

### **Introduction**

The purpose of this document is to give Nokia service level 2 workshops aids to carry out service for 8310. The use of this Service Manual is only for Nokia authorized service partners additionally to other service documentation like Service Bulletins.

While every endeavor has been made to ensure the accuracy of this document, some errors may exist. If you find any errors or if you have further suggestions, Nokia should be notified. Please keep in mind also that this documentation is continuously being updated and modified, so watch always out for the newest version.

### **Warnings and Cautions**

Please refer to the phone's user guide for instructions relating to operation, care and maintenance including important safety information. Note also the following:

#### **Warnings:**

1. CARE MUST BE TAKEN ON INSTALLATION IN VEHICLES FITTED WITH ELECTRONIC ENGINE MANAGEMENT SYSTEMS AND ANTI–SKID BRAKING SYSTEMS. UNDER CERTAIN FAULT CONDITIONS, EMITTED RF ENERGY CAN AFFECT THEIR OPERATION. IF NECESSARY, CONSULT THE VEHICLE DEALER/MANUFACTURER TO DETERMINE THE IMMUNITY OF VEHICLE ELECTRONIC SYSTEMS TO RF ENERGY.

2. THE HANDPORTABLE TELEPHONE MUST NOT BE OPERATED IN AREAS LIKELY TO CONTAIN POTENTIALLY EXPLOSIVE ATMOSPHERES EG PETROL STATIONS (SERVICE STATIONS), BLASTING AREAS ETC.

3. OPERATION OF ANY RADIO TRANSMITTING EQUIPMENT, INCLUDING CELLULAR TELEPHONES, MAY INTERFERE WITH THE FUNCTIONALITY OF INADEQUATELY PROTECTED MEDICAL DEVICES. CONSULT A PHYSICIAN OR THE MANUFACTURER OF THE MEDICAL DEVICE IF YOU HAVE ANY QUESTIONS. OTHER ELECTRONIC EQUIPMENT MAY ALSO BE SUBJECT TO INTERFERENCE.

#### **Cautions:**

1. Servicing and alignment must be undertaken by qualified personnel only.

- 2. Ensure all work is carried out at an anti–static workstation and that an anti–static wrist strap is worn.
- 3. Ensure solder, wire, or foreign matter does not enter the telephone as damage may result.
- 4. Use only approved components as specified in the parts list.

5. Ensure all components, modules screws and insulators are correctly re–fitted after servicing and alignment. Ensure all cables and wires are repositioned correctly.

6. All PC's used with NMP Service Software for this produce must be bios and operating system "Year 2000 Compliant".

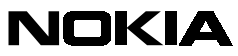

Nokia Mobile Phones Customer Care E&A **Technical Services Repair Concepts** 

PAGE 3 (28)

Confidential

Approved 2.0 SQX 00288-en MWy 01.10.2001

## Table of content

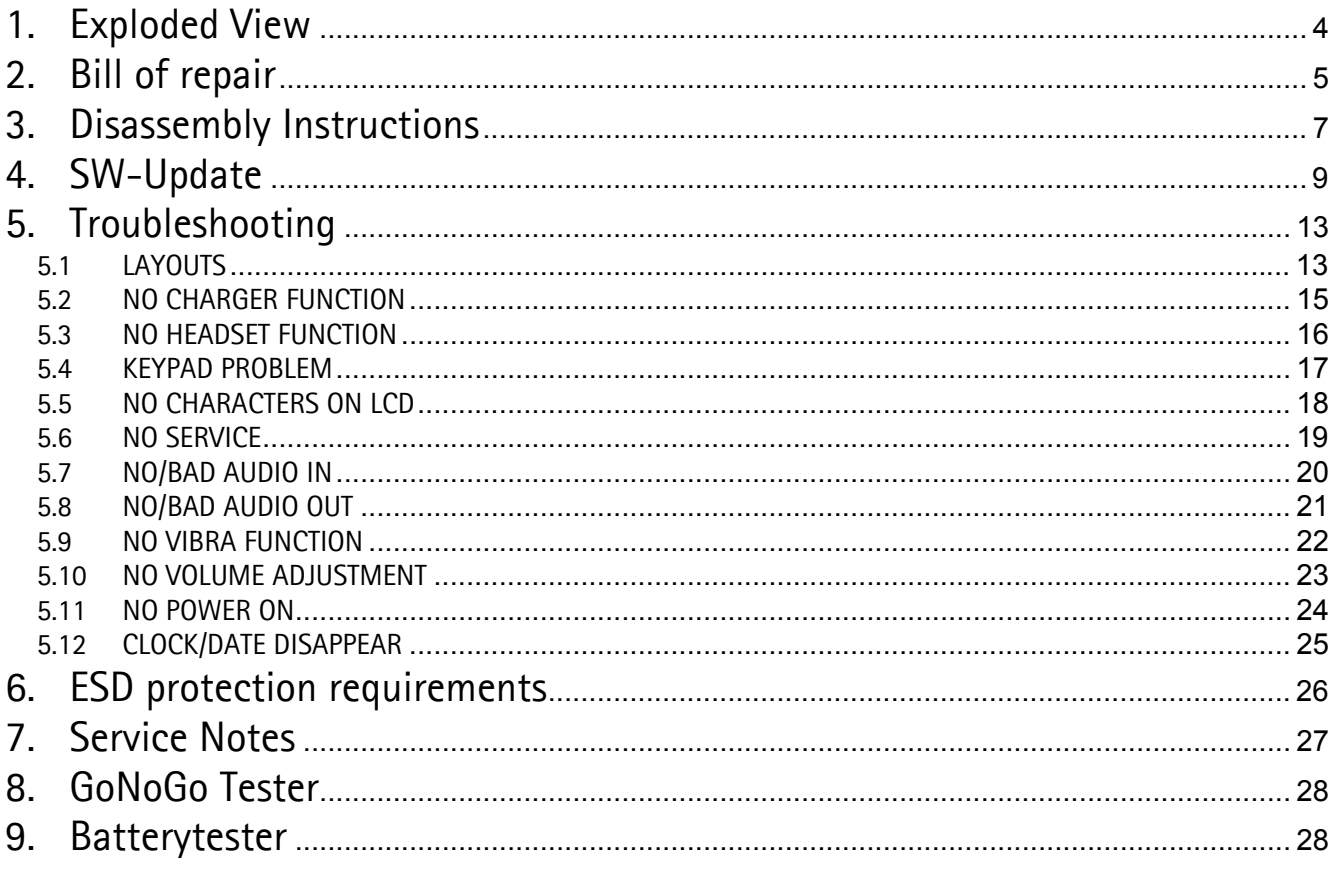

<span id="page-3-0"></span>Nokia Mobile Phones Customer Care E&A Technical Services Repair Concepts **Confidential** 01.10.2001

PAGE 4 (28) <br>
PAGE 4 (28) <br>
SQX 00288-en MWy

### **1. EXPLODED VIEW**

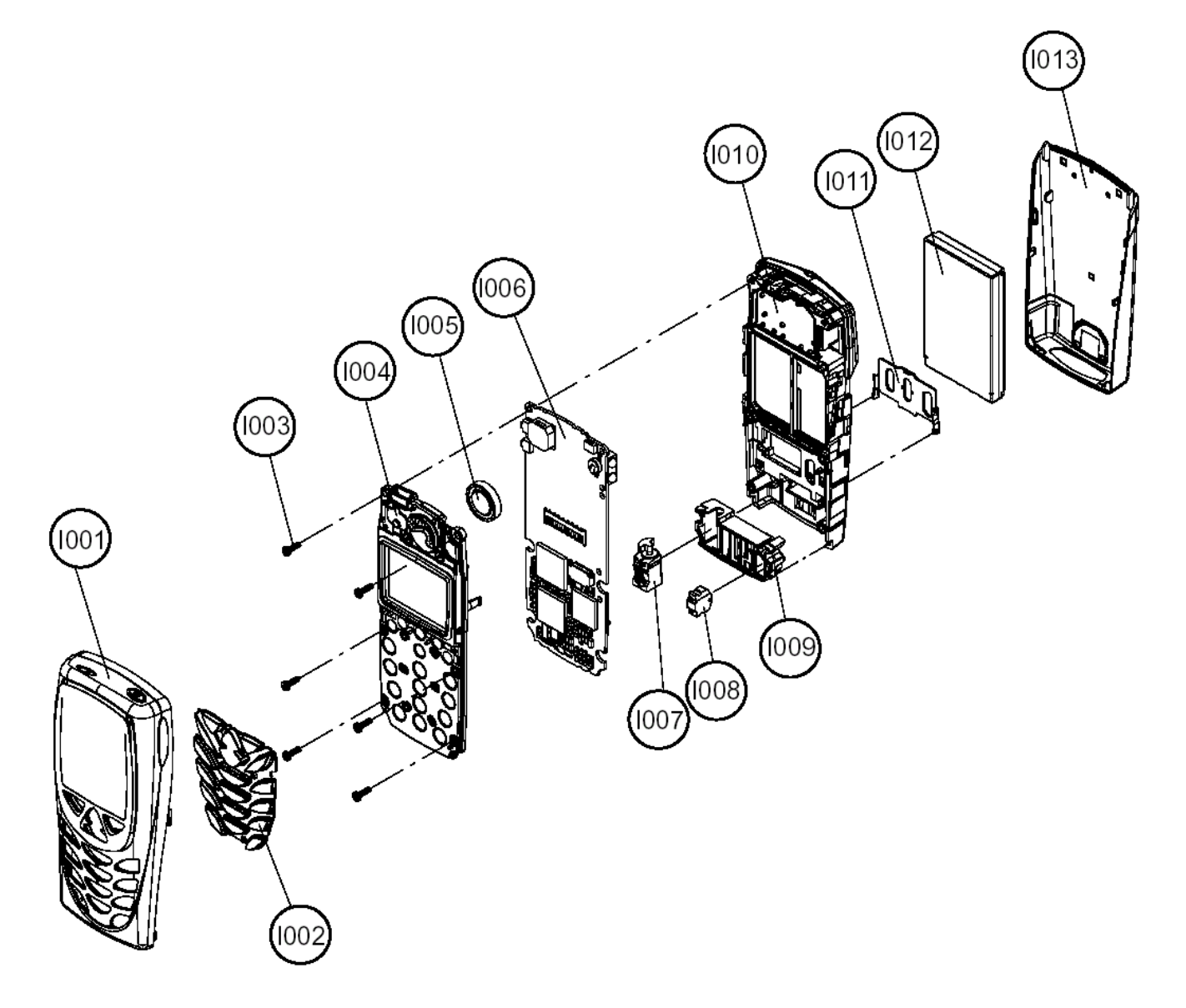

Description: See corresponding ITEM/CIRCUIT REF of the BOR (Bill Of Repair)

<span id="page-4-0"></span>Nokia Mobile Phones Customer Care E&A SQX 00288-en MWy Technical Services Repair Concepts **Confidential** 01.10.2001

PAGE 5 (28) Approved 2.0

### **2. BILL OF REPAIR**

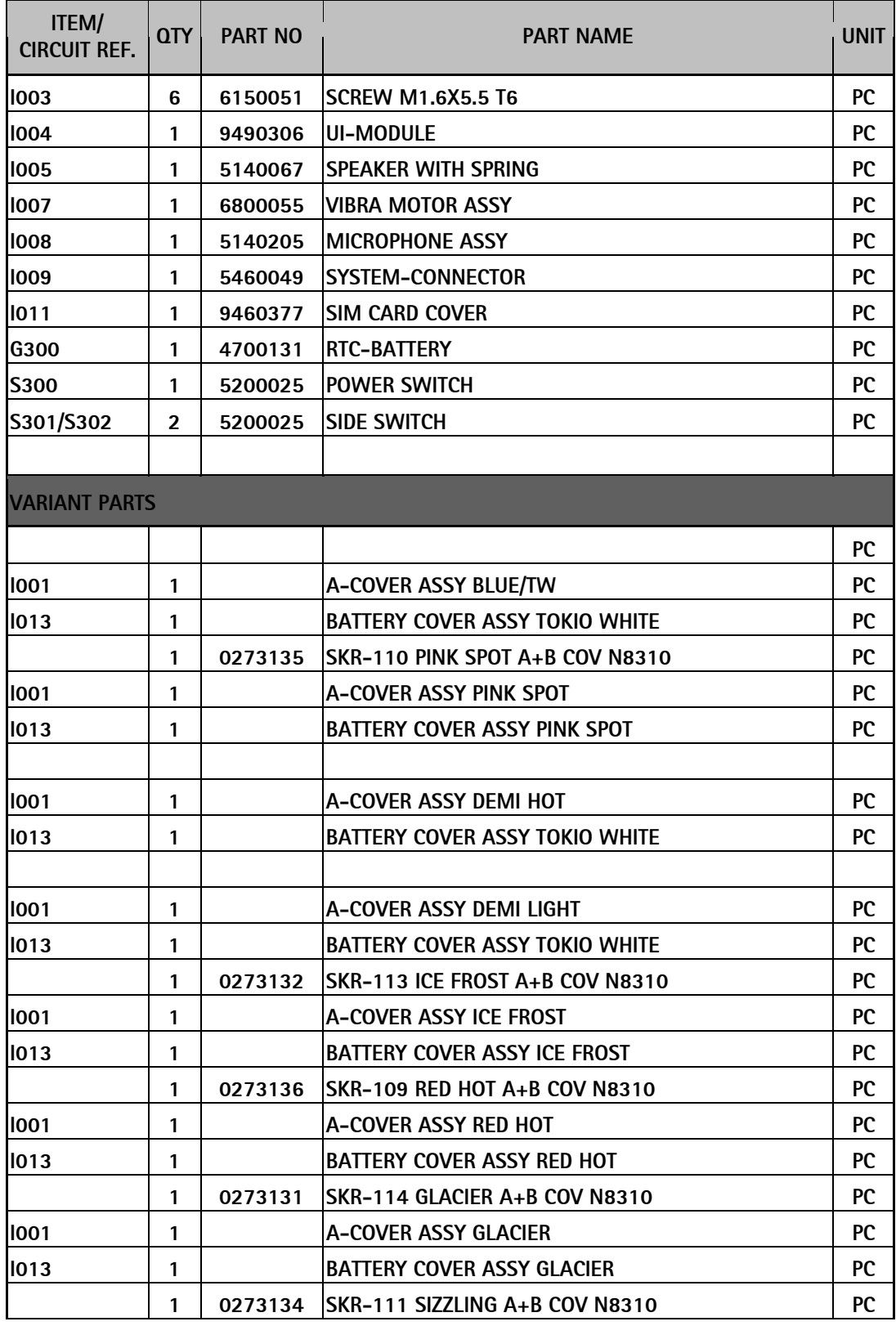

Nokia Mobile Phones Customer Care E&A SQX 00288-en MWy Technical Services Repair Concepts **Confidential** 01.10.2001

PAGE 6 (28) Approved 2.0

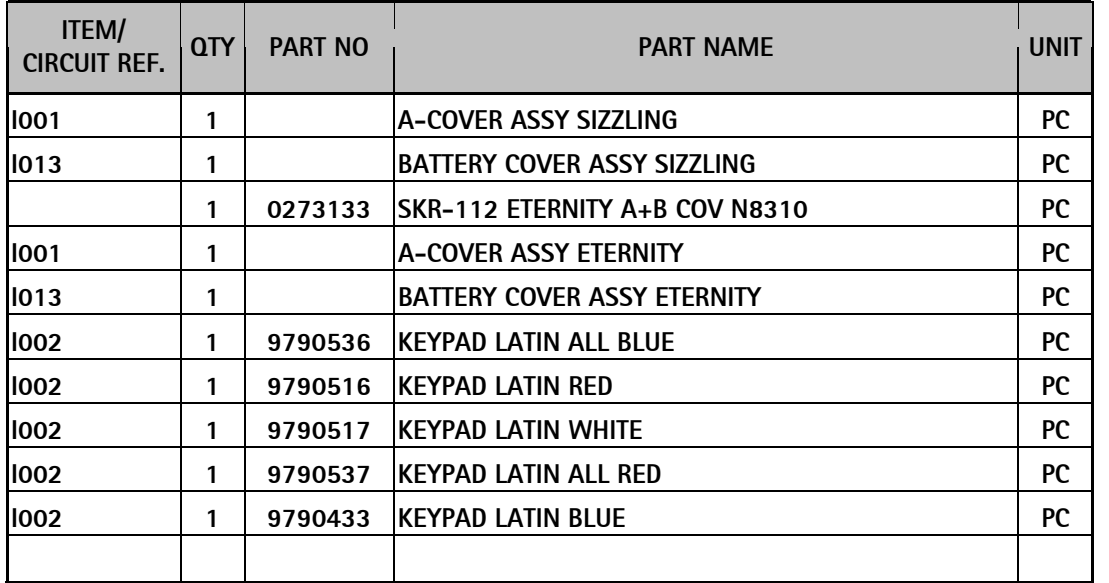

#### **SERVICE TOOLS**

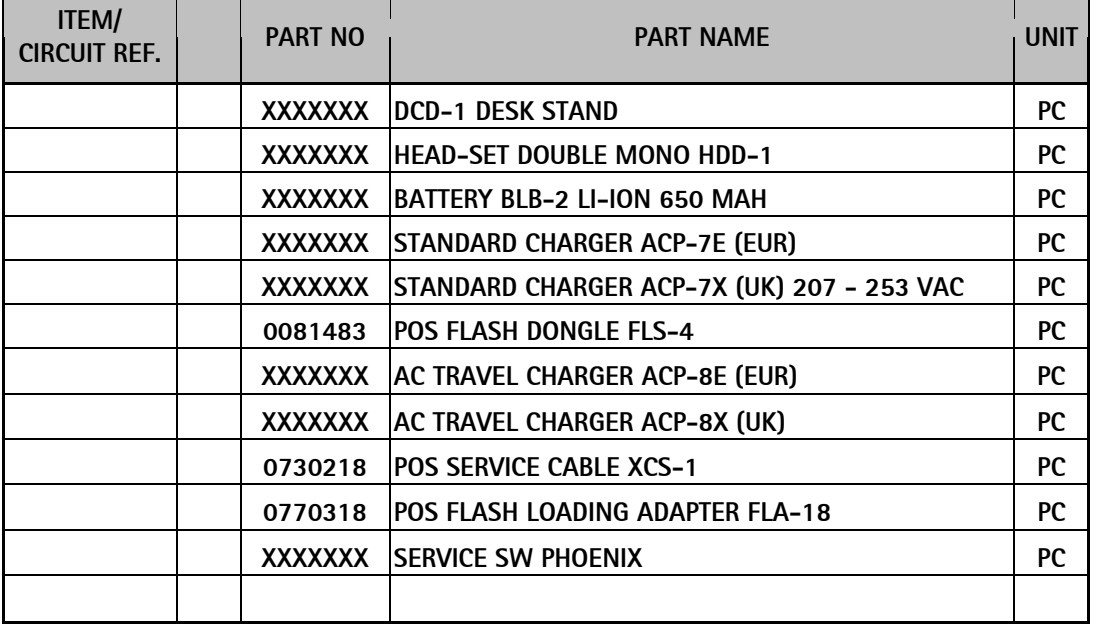

<span id="page-6-0"></span>Nokia Mobile Phones Customer Care E&A SQX 00288-en MWy Technical Services Repair Concepts **Confidential** 01.10.2001

PAGE 7 (28) Approved 2.0

## **3. DISASSEMBLY INSTRUCTIONS**

*Attention*: Before starting this procedure you must take care of ESD precautions like being in your ESDarea and connecting your arm wrist. For more information please look at chapter 7.

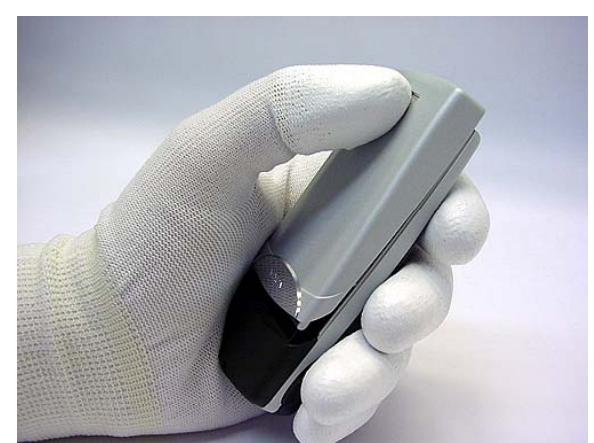

Press the lock-button and push the Battery Cover in direction to the System Connector.

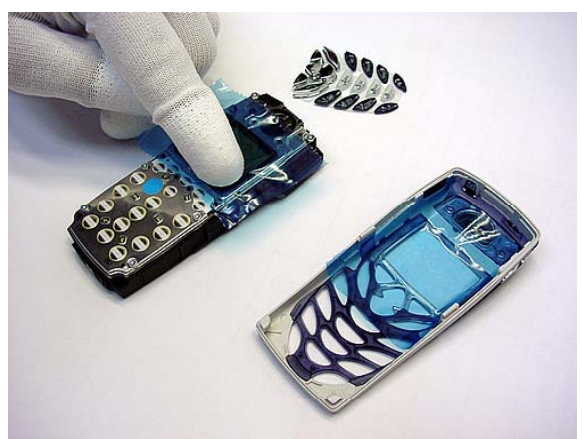

Protect the display with a foil against dust and scratches.

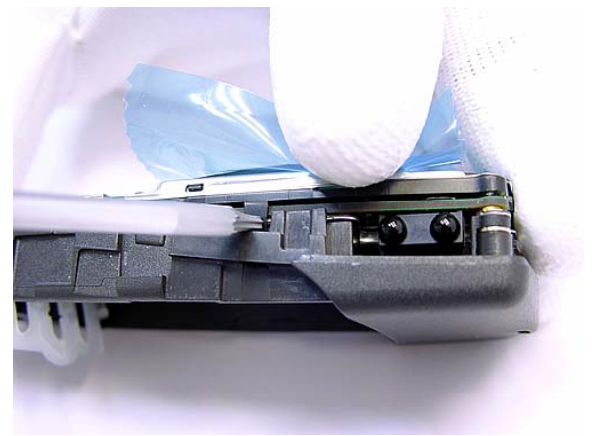

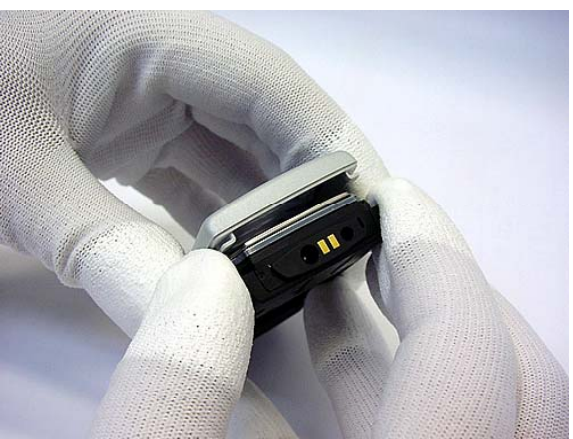

Pull back the A-Cover from the bottom side on and remove it.

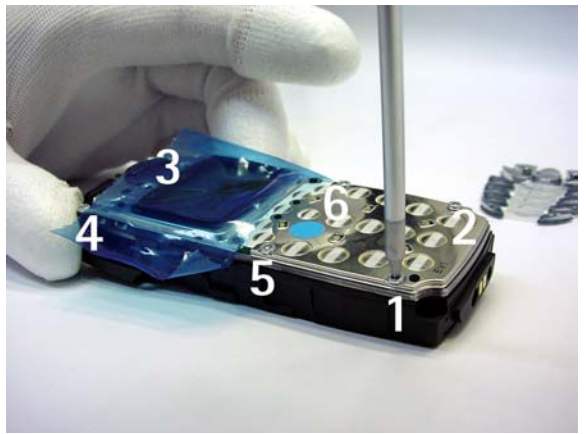

Remove the six screws with screwdriver Torx T6 in the predefined order. When assembling you must take the reverse order and 17Ncm torque.

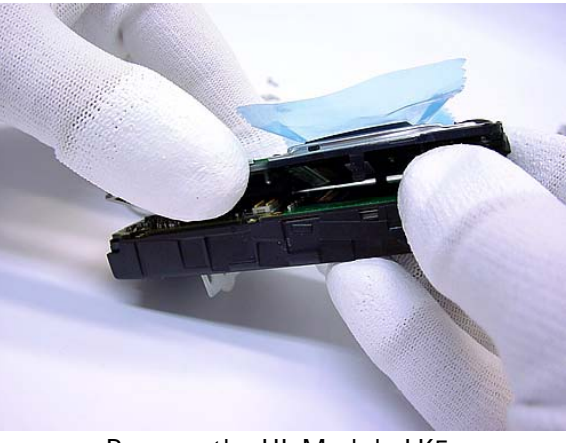

Push out the clip. The clip control of the UI-Module LK5.

Nokia Mobile Phones Customer Care E&A SQX 00288-en MWy Technical Services Repair Concepts **Confidential** 01.10.2001

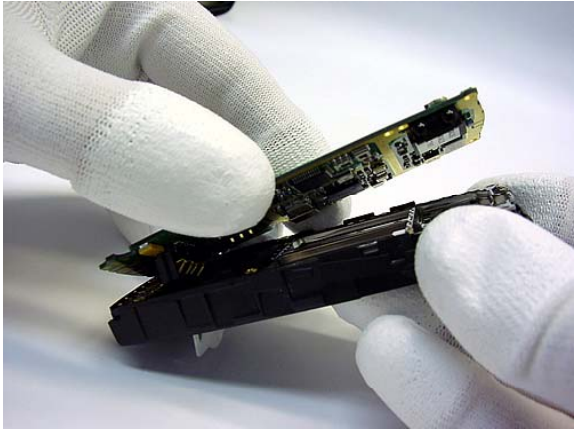

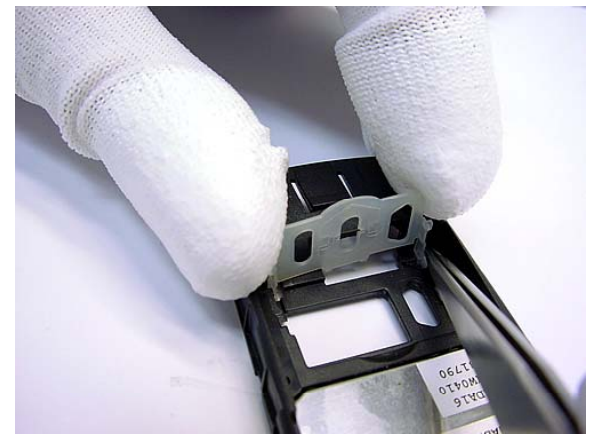

Press with tweezers one side from the SIM Card Holder and remove it.

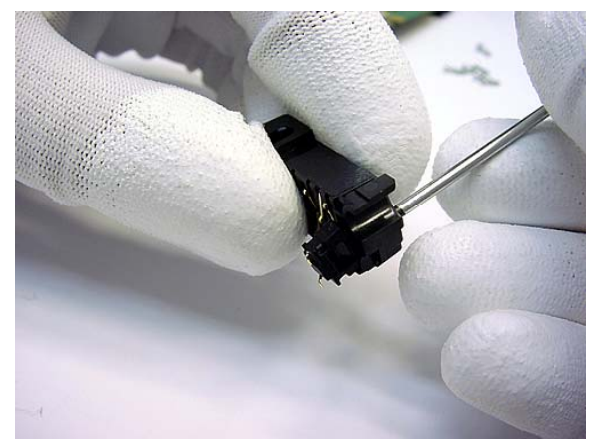

Press the Microphone with a screwdriver out of the System Connector.

**When assembling the phone, new screws with a torque of 17 Ncm must be used!** 

**The final GoNoGo test verifies that the electrical specifications will be fulfilled.** 

PAGE 8 (28) Approved 2.0

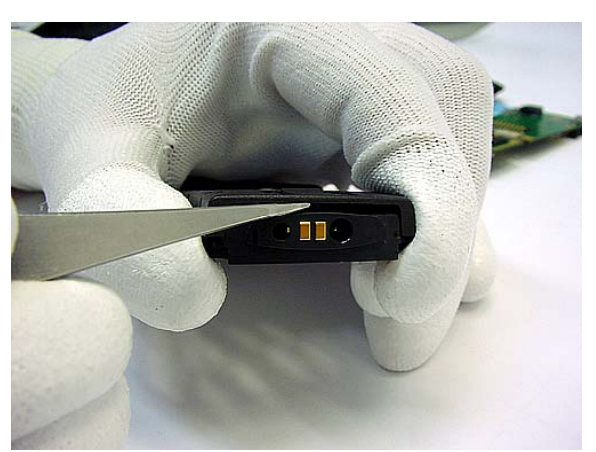

Remove the Radio Module LA5. Turn round the B-Cover. If the System Connector is jammed, press with tweezers between cover and

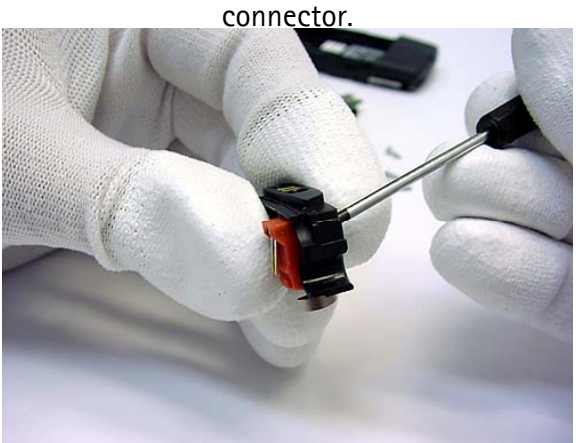

Press the Vibra Motor with a screwdriver out of the System Connector.

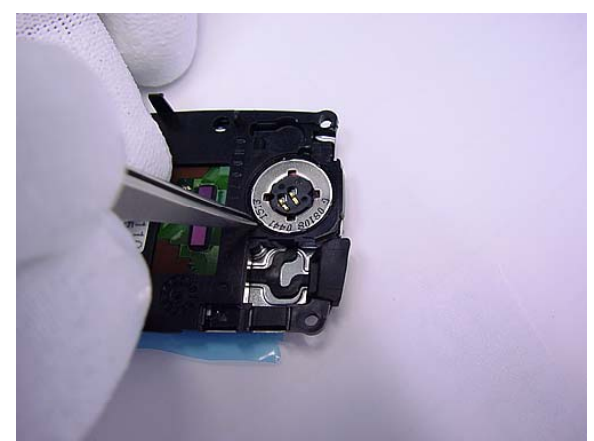

Press the speaker with tweezers out of the UI-Module.

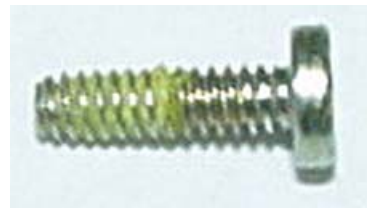

**New screws have a special locking compound on the thread. Never take used screws a second time!** 

<span id="page-8-0"></span>Nokia Mobile Phones Customer Care E&A SQX 00288-en MWy Technical Services Repair Concepts **Confidential** 01.10.2001

PAGE 9 (28) Approved 2.0

### **4. SW-UPDATE**

To use FLS-4 Flash Dongle you have to follow the instructions of the user guide inside the sales package. Please check always the latest version, which is available on Partner Pages/PWS.

#### **Flash Concept – (Point of Sale)**

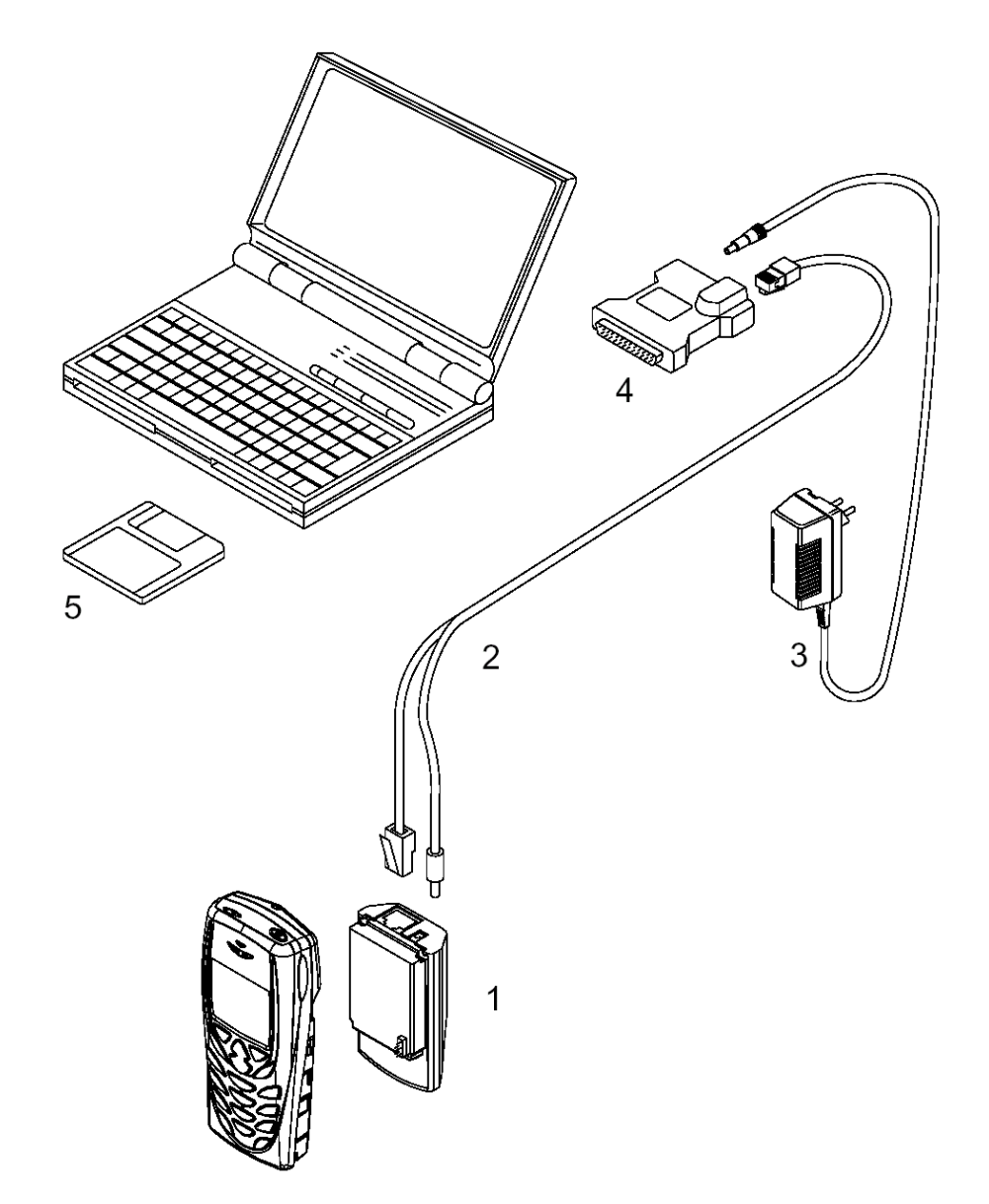

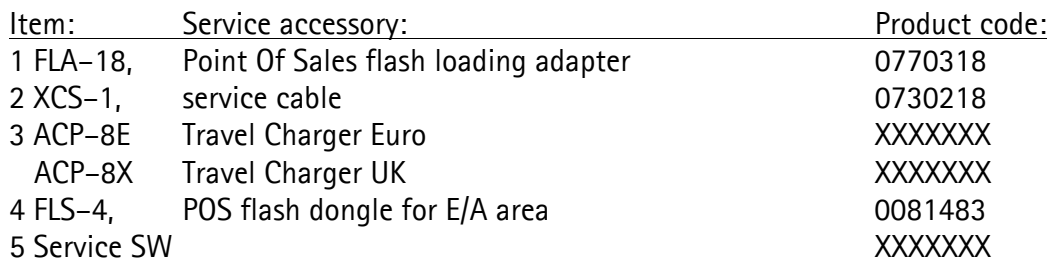

Nokia Mobile Phones Customer Care E&A SQX 00288-en MWy Technical Services Repair Concepts **Confidential** 01.10.2001

PAGE 10 (28) Approved 2.0

### **Phoenix**

Phoenix is the next generation Service Software. It has been designed to meet the challenges in servicing modern cellular phone technology.

The Phoenix program has been built using component architecture. This means that the actual program is small and most of the program's functionality is divided into dynamically loaded modules (DLLs).

#### **Supported Operating Systems**

Windows 95, 98, 2000, ME and NT 4.0 (SP4). **Hardware requirements for using Phoenix**  Minimum: Processor 233 MHz, RAM memory 64 MB, Disk space 50–100 MB. Recommended for Windows 2000: Processor 700 MHz, RAM memory 512 MB, Disk space 50–100 MB.

#### **Introduction**

This section briefly describes how to install the Phoenix software and includes some basic information on how to use the program. For more detailed information, please refer to Phoenix's **Help –files**. Each feature in Phoenix has its own Help function, which can be activated while running the program. Press the F1 key or the feature's Help–button to activate a Help –file.

#### **Installing Phoenix**

1. Download the latest release. Please check always the latest version, which is available on Partner Pages/PWS. Download and read the release notes, which have useful information on the software version you are using.

2. Download the latest data packages for the products you will be using.

3. Before you start installing the program, check that:

– the dongle is attached to parallel port. Contact your supervisor in order to obtain a suitable dongle.

– you have administrator rights (Windows 2000 or NT only).

This is required in order to be able to install Phoenix.

4. Install Phoenix by executing the Phoenix installation package and follow the instructions on the screen. Program files are stored under " C:\Program Files\Nokia\Phoenix" (default).

5. The installation checks that the latest supported dongle driver version is installed. The dongle driver is installed if there is no previous installation of the dongle driver or if the installed dongle driver is older than the latest supported version.

Note: If the dongle driver is installed during installation, you need to reboot your PC and restart the installation after reboot.

6. Reboot your PC before using Phoenix, if you are requested to do so.

Note: In some products the setup may require you to reboot the computer. In either case, the setup will register Phoenix components. This process can take few minutes.

7. Install the data package by executing the installation package and follow the instructions on the screen. The data packages will create product specific directories under the installation directory.

Data files are stored under " C:\Program Files\Nokia\Phoenix" (default).

Nokia Mobile Phones Customer Care E&A SQX 00288-en MWy Technical Services Repair Concepts **Confidential** 01.10.2001

PAGE 11 (28) Approved 2.0

### **Uninstalling Phoenix**

If you need to remove Phoenix Service Software from your computer:

- 1. Make sure that the dongle is attached (unregistration).
- 2. Go to the Control Panel and select **Add/Remove Programs**.
- 3. Select NHM–7 / NPE–4 RELEASE for uninstallation and click **Add/Remove**.
- 4. Click **OK** to remove the application

You may be required to reboot your PC after uninstallation.

Note: If you have different product packages installed, the components are uninstalled only if they are not included in other product packages.

### **Data Packages**

Data Packages (DP) is a name for a helpful feature in the Phoenix software. This type of feature provides a flexible way of distributing and installing Phoenix and its data files. All product–specific data is separated from the program code and installed separately. This means that the installation is performed in at least two steps.

Each product will have its own Data Package (DP), which you get from the Partner Websites.

### **Starting a session**

#### **Concepts**

In the Phoenix context, Product means the cellular phone attached to a PC. More specifically, it is a particular type of phone.

Connection means the type of cable used to attach the phone to the port to which the other end of the cable is attached.

#### **Selecting a product**

Many of Phoenix's features are product–specific. It is, therefore, mandatory to choose the product you will be working on at the beginning of the session.

Select the menu item File – Choose Product. You will be presented with a list of available products. After the product selection, you will see an additional menu item on the main menu. If you take a look at the available menu items, you will see that their number has increased.

#### **Selecting a connection**

The connection defines the cable and the communications port that will be used when connecting to the phone.

1. Active connections are listed in the toolbar's Connection pull–down menu. You should make sure that the connection is correct before using the software. Change it, if necessary. In case the connection is the wrong, you need to create a new one.

2. Select Settings from the pull–down menu .

3. Select Add in the Connection List Dialog and in fill the relevant fields in the Connection setup dialog.

Nokia Mobile Phones Customer Care E&A SQX 00288-en MWy Technical Services Repair Concepts **Confidential** 01.10.2001

PAGE 12 (28) Approved 2.0

**Phoenix environment** 

You can configure the program's main toolbar and the product or tool – specific options to your liking. You can control which toolbars are visible by selecting **View** and **Toolbars** from the pull–down menu. The visible toolbars are marked with a check.

The rest of the options are product or tool –specific. The tool–specific options are set using the associated toolbar.

#### **Using components**

When working with Phoenix, each task generally has its own component that will perform the task. The first thing, therefore, is to open the desired component.

Opening a component means that you open a tool window within Phoenix. When this window is opened, Phoenix also opens a toolbar for it and adds component–specific menu items in the **View** menu.

#### **Using profiles**

A Profile is a useful feature in the software. Product, connection and currently open components can be stored into a permanent storage (a disk file called profile, \*.nmp) for later retrieval. Opening and saving profiles is done via menu commands found in the **File** menu. Select Open Profile and Save Profile.

<span id="page-12-0"></span>Nokia Mobile Phones Customer Care E&A SQX 00288-en MWy Technical Services Repair Concepts **Confidential** 01.10.2001

PAGE 13 (28) Approved 2.0

### **5. TROUBLESHOOTING**

#### **5.1 LAYOUTS**

- o In this section you will get some general hints how to repair the 8310.
- o When cleaning the pads you have to use a soft cloth and isopropanol. It is not allowed to use a glass fiber pencil because it scratches the surface and will lead later on to corrosion.
- o The 3 switches and the RTC-Battery have to be desoldered with two solder irons.
- o Soldering with **hot air gun** is totally forbidden because of the very sensitive µBGA components and µVia technology.
- o **Note**: 5V SIM cards are no longer supported by NHM–7 baseband.

#### **bottom side UI module LK5**

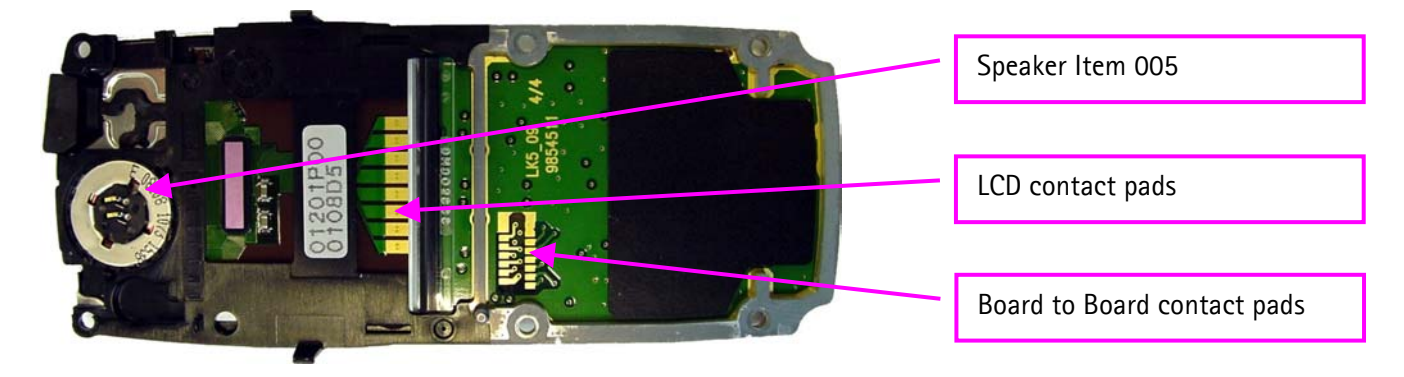

**bottom side radio module LA5**

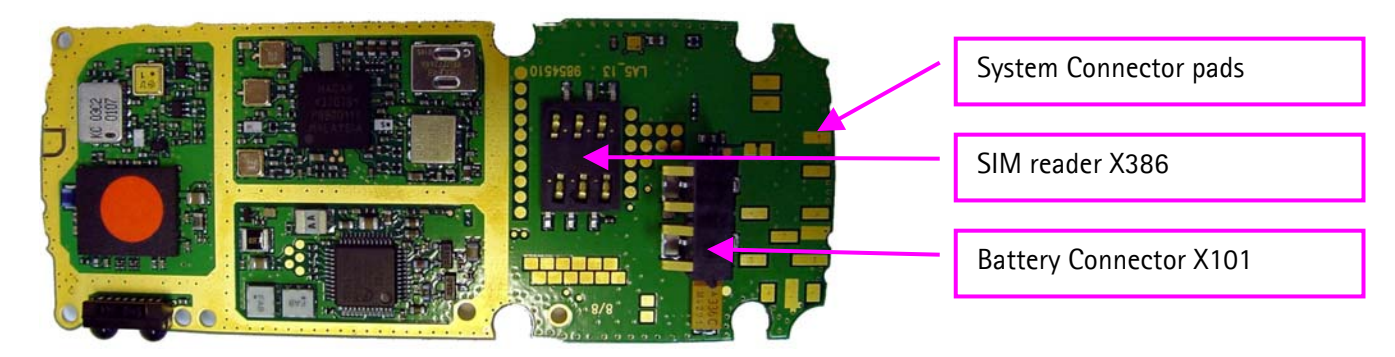

#### **top side radio module LA5**

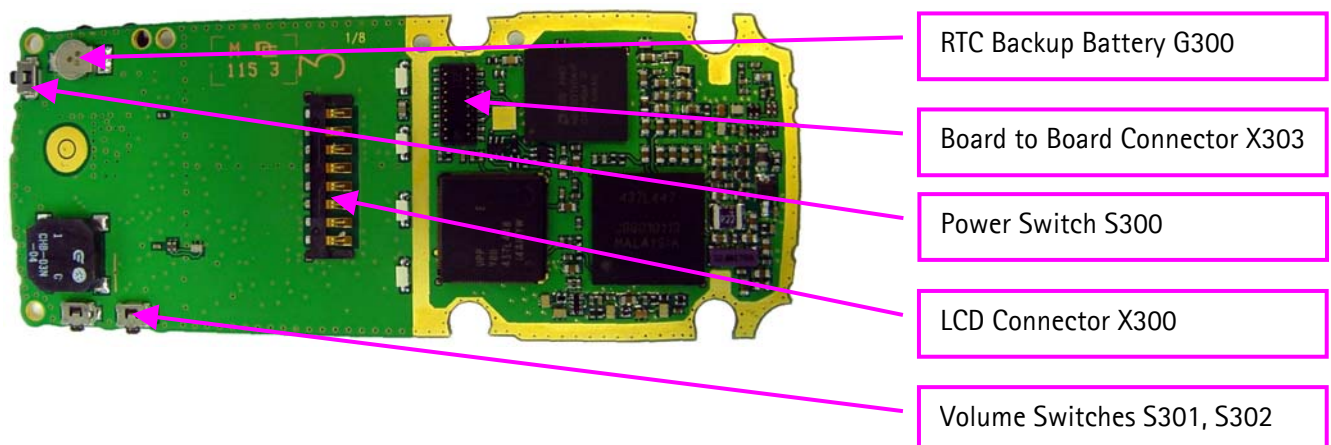

Service Manual 8310 Level 2 Copyright 2001 © Nokia Mobile Phones

Nokia Mobile Phones Customer Care E&A SQX 00288-en MWy Technical Services Repair Concepts **Confidential** 01.10.2001

PAGE 14 (28) Approved 2.0

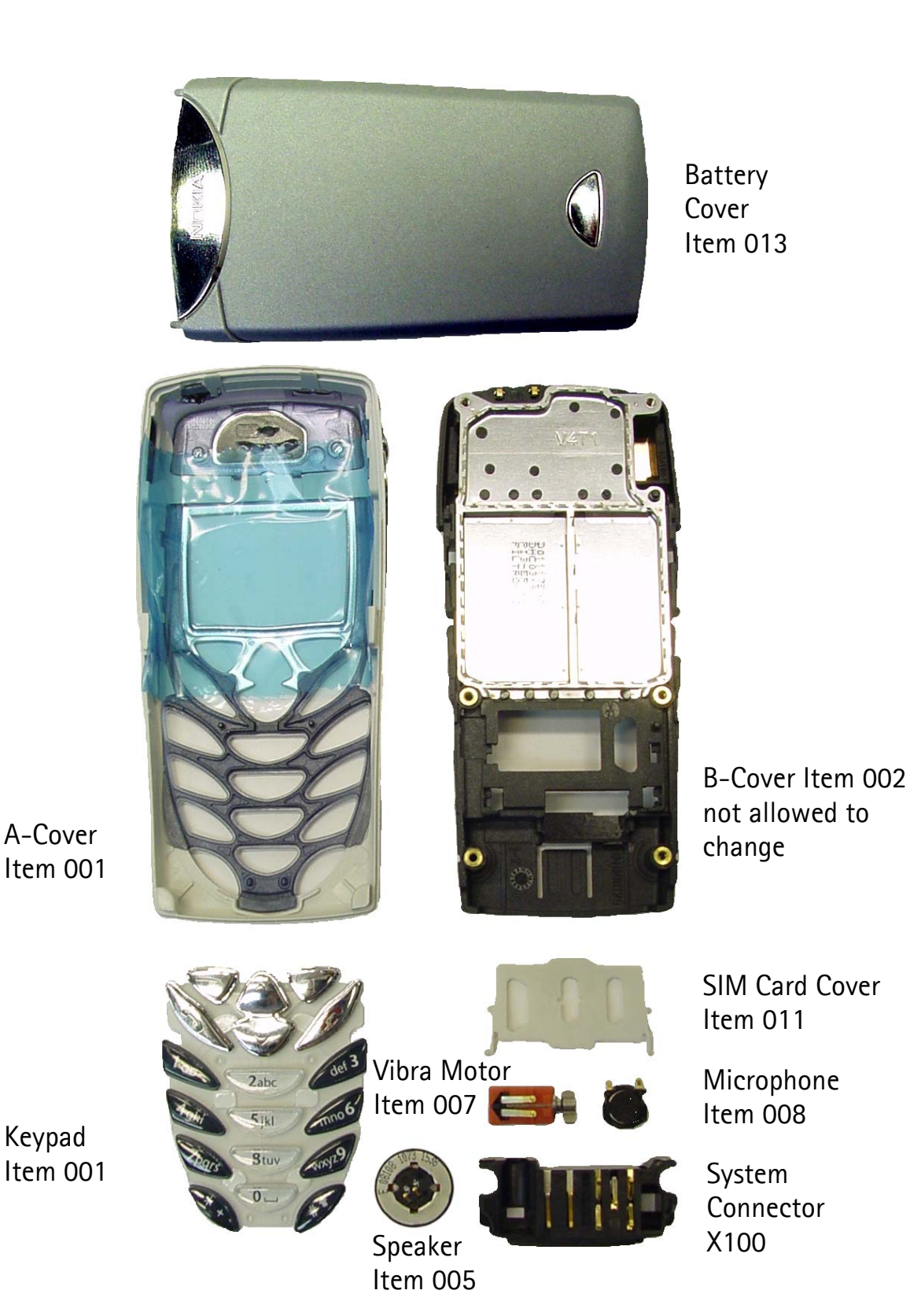

<span id="page-14-0"></span>Nokia Mobile Phones Customer Care E&A SQX 00288-en MWy Technical Services Repair Concepts **Confidential** 01.10.2001

#### **5.2 NO CHARGER FUNCTION**

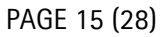

PAGE 15 (28) Approved 2.0

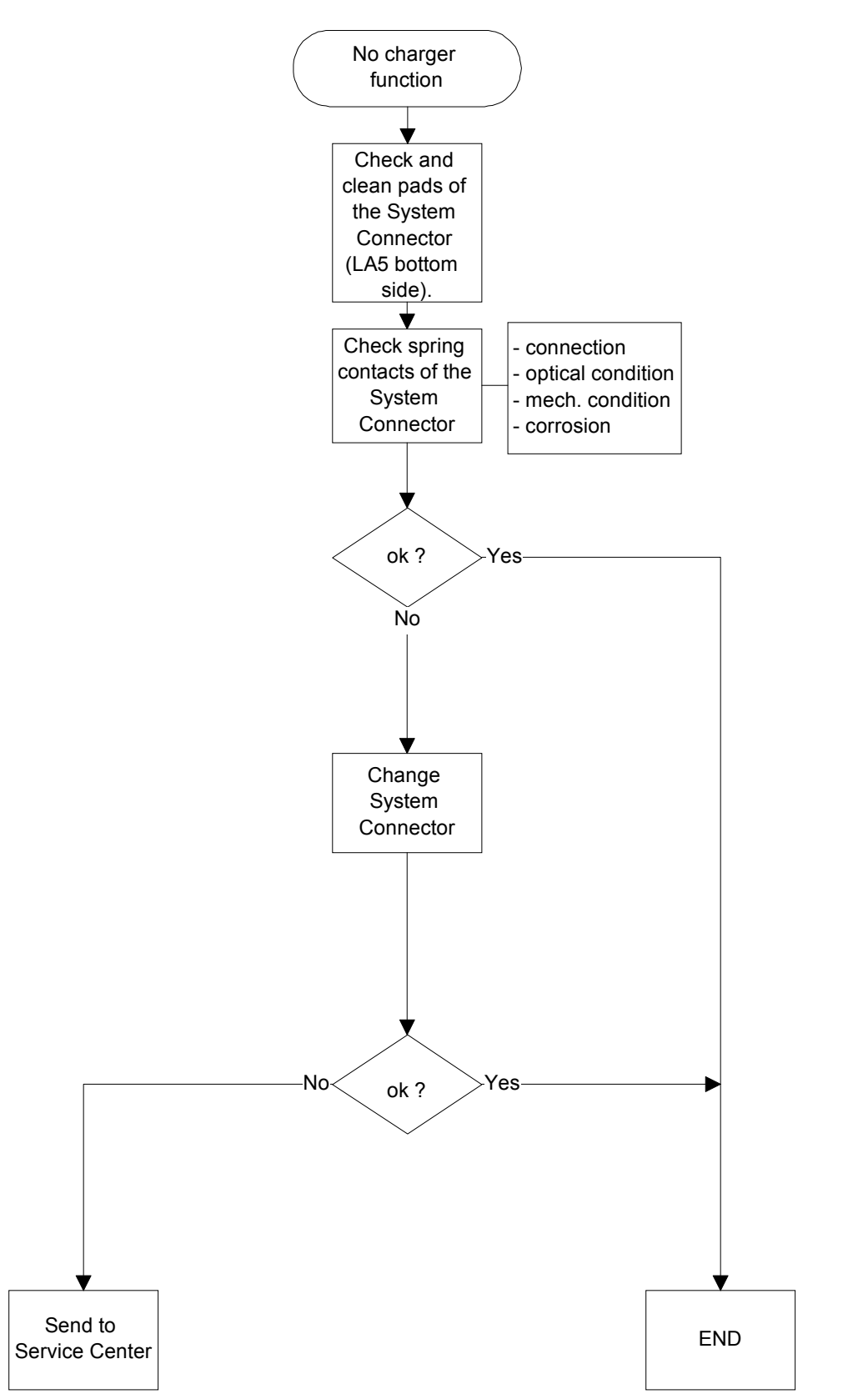

<span id="page-15-0"></span>Nokia Mobile Phones Customer Care E&A SQX 00288-en MWy Technical Services Repair Concepts **Confidential** 01.10.2001

PAGE 16 (28) <br>
Approved 2.0

#### **5.3 NO HEADSET FUNCTION**

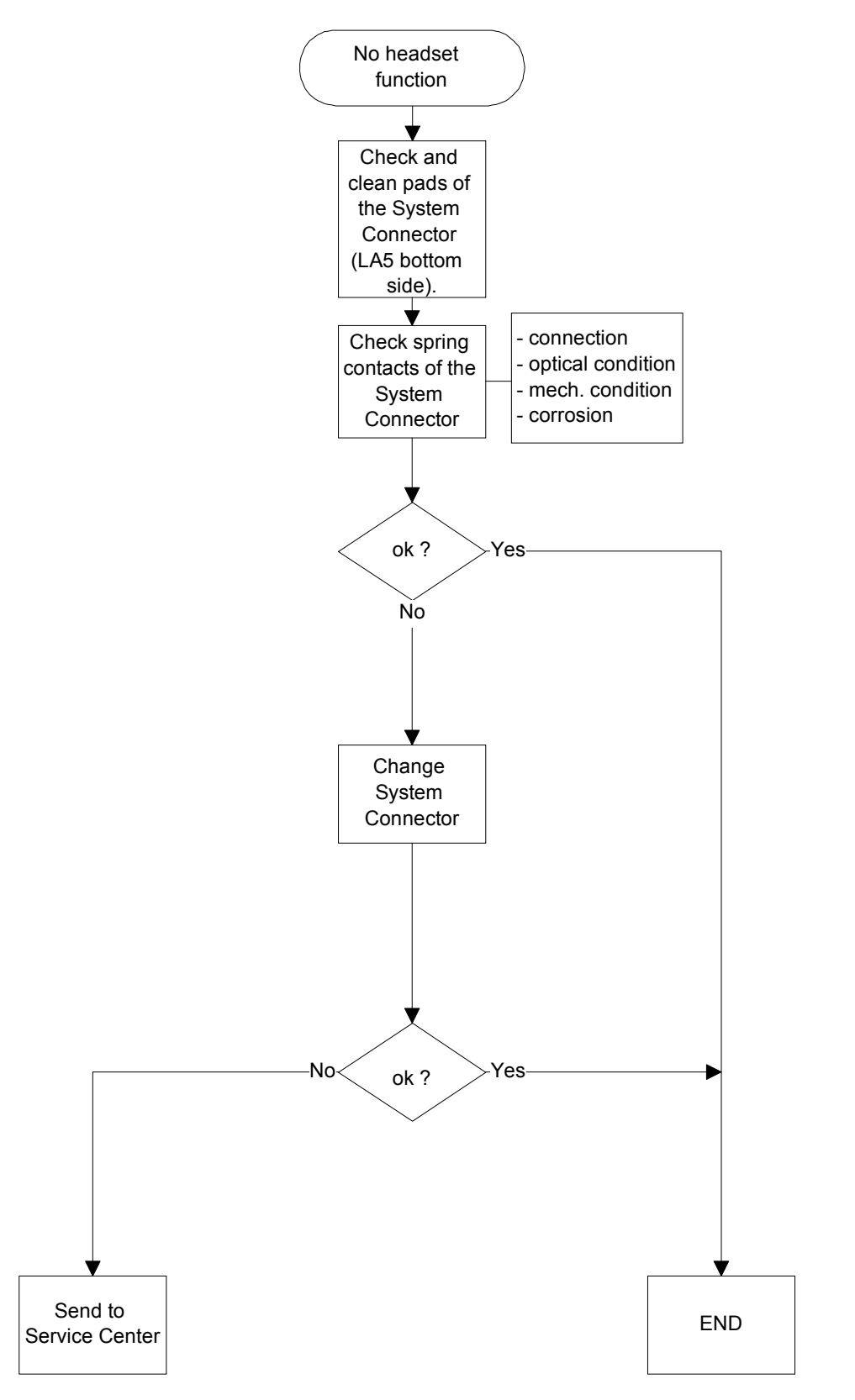

<span id="page-16-0"></span>Nokia Mobile Phones Customer Care E&A SQX 00288-en MWy Technical Services Repair Concepts **Confidential** 01.10.2001

#### **5.4 KEYPAD PROBLEM**

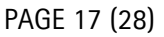

PAGE 17 (28) Approved 2.0

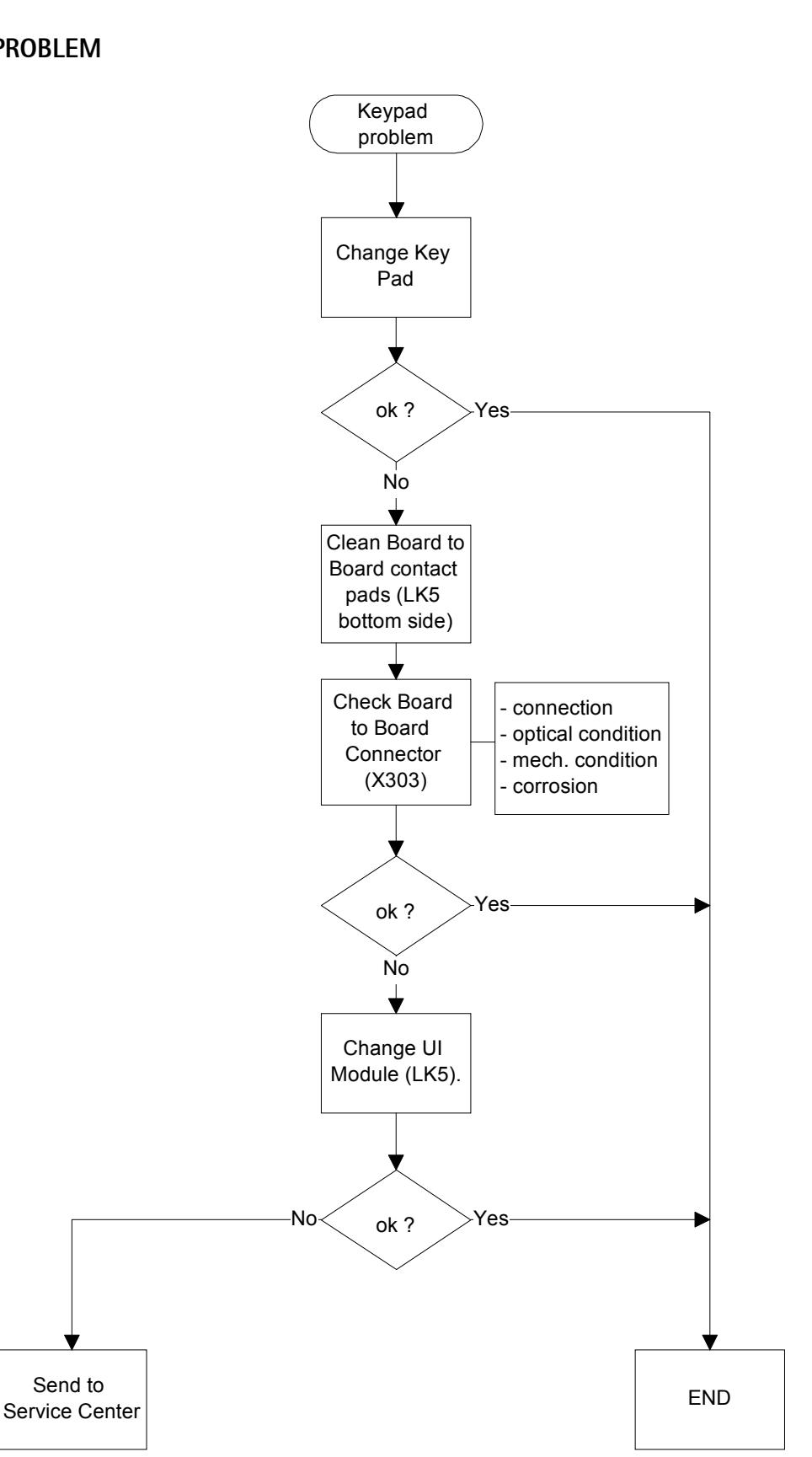

Send to

<span id="page-17-0"></span>Nokia Mobile Phones Customer Care E&A SQX 00288-en MWy Technical Services Repair Concepts **Confidential** 01.10.2001

#### **5.5 NO CHARACTERS ON LCD**

PAGE 18 (28) Approved 2.0

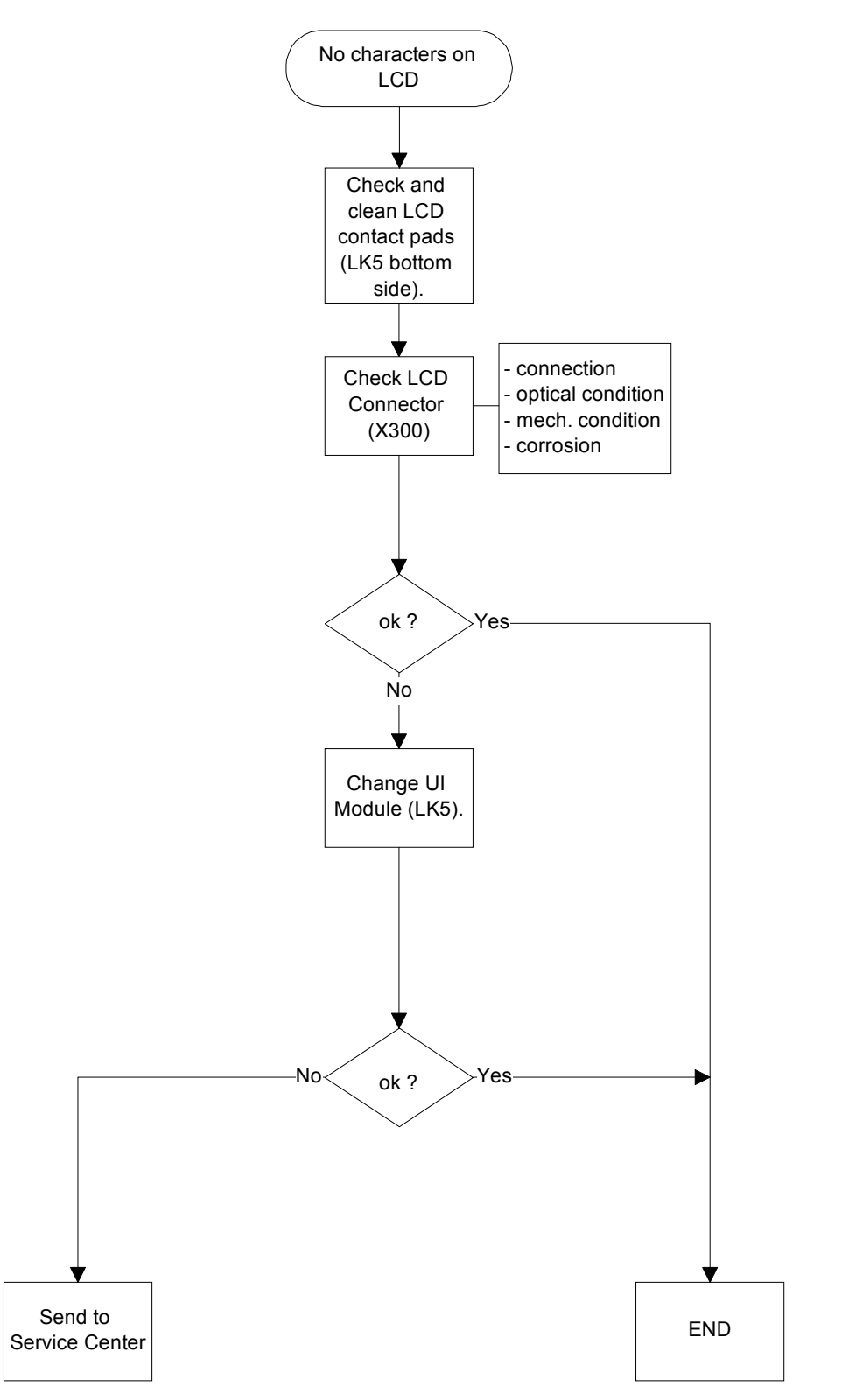

<span id="page-18-0"></span>Nokia Mobile Phones Customer Care E&A SQX 00288-en MWy Technical Services Repair Concepts **Confidential** 01.10.2001

PAGE 19 (28) Approved 2.0

#### **5.6 NO SERVICE**

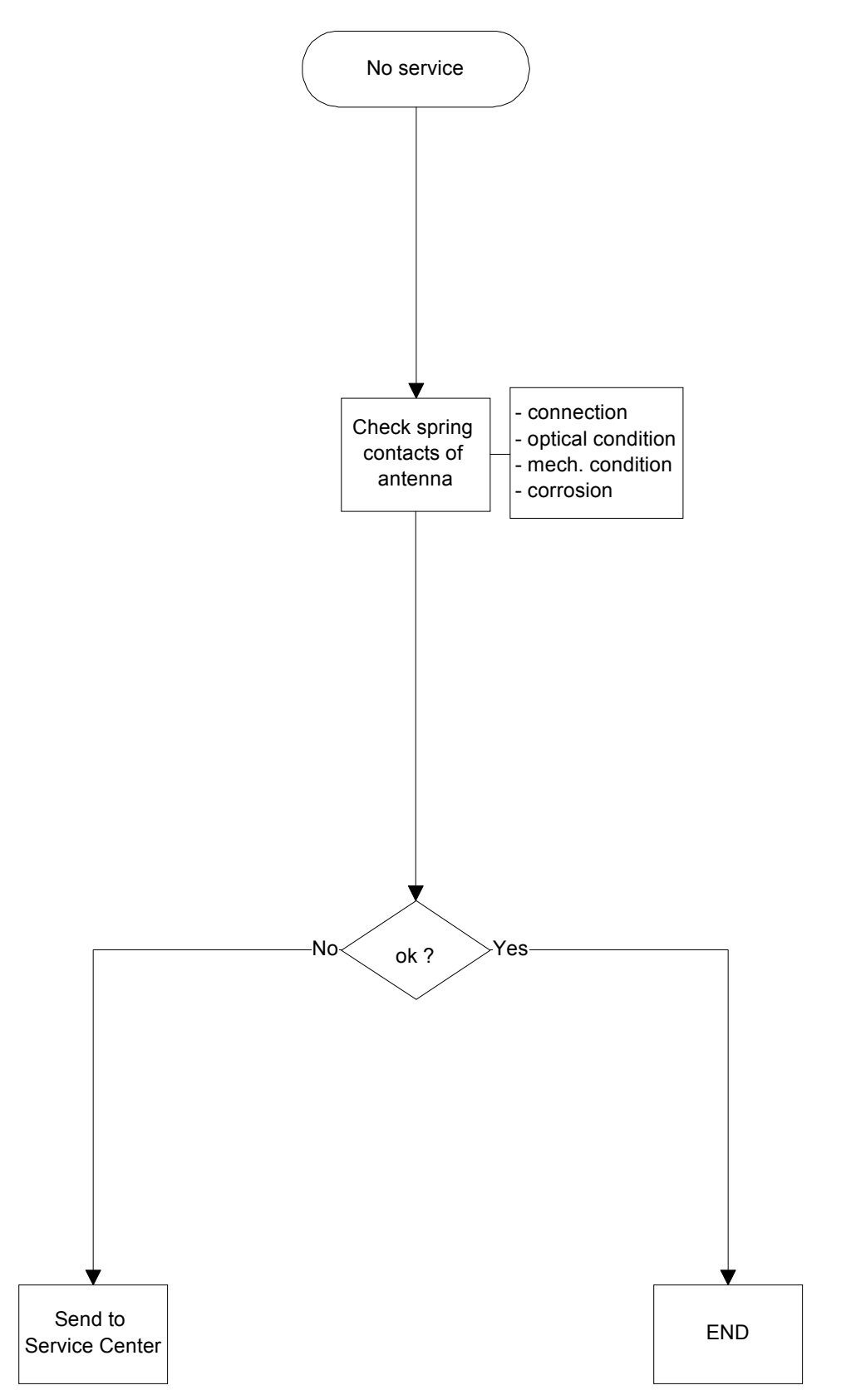

<span id="page-19-0"></span>Nokia Mobile Phones Customer Care E&A SQX 00288-en MWy Technical Services Repair Concepts **Confidential** 01.10.2001

#### **5.7 NO/BAD AUDIO IN**

PAGE 20 (28) Approved 2.0

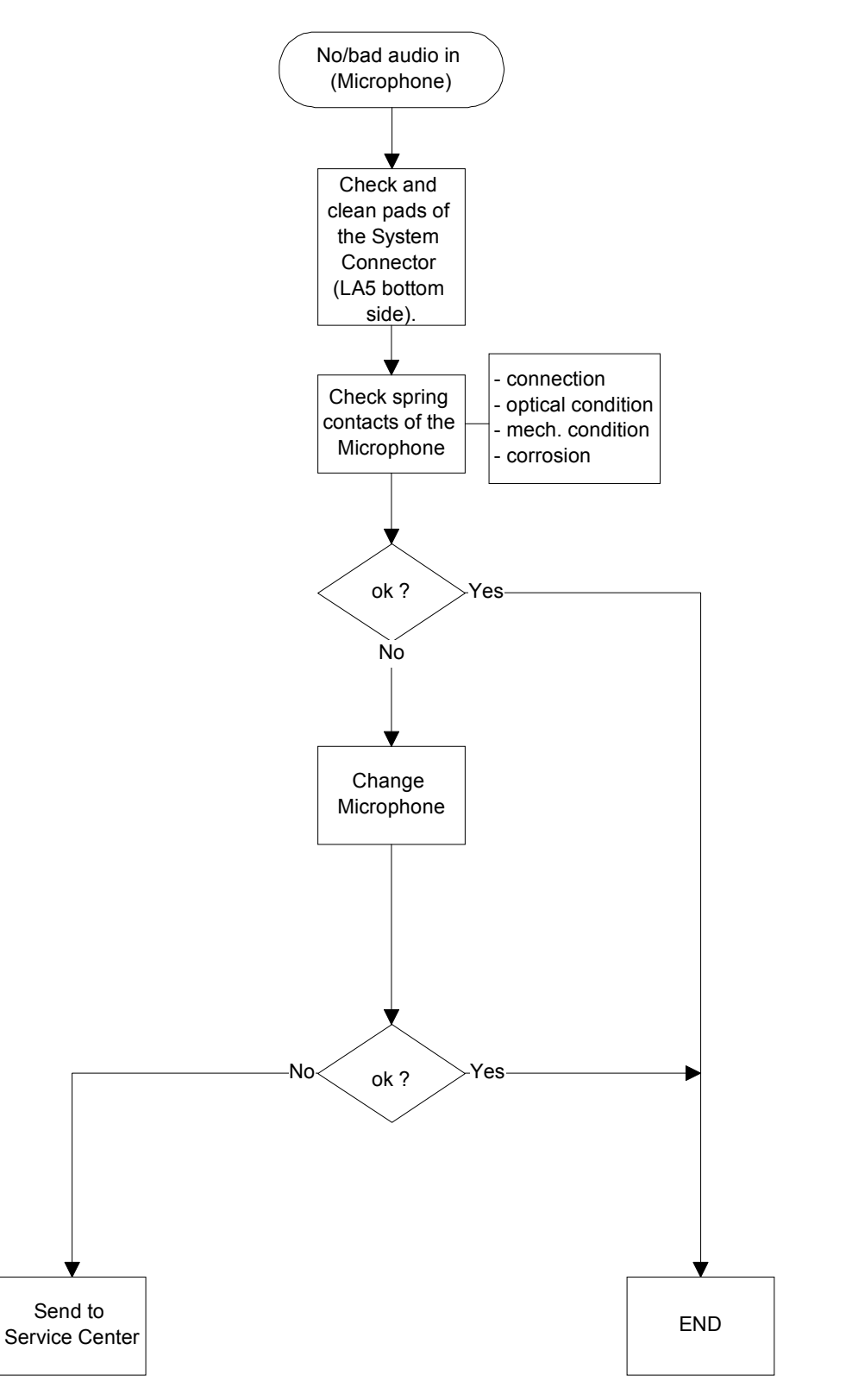

<span id="page-20-0"></span>Nokia Mobile Phones Customer Care E&A SQX 00288-en MWy Technical Services Repair Concepts **Confidential** 01.10.2001

#### **5.8 NO/BAD AUDIO OUT**

PAGE 21 (28) Approved 2.0

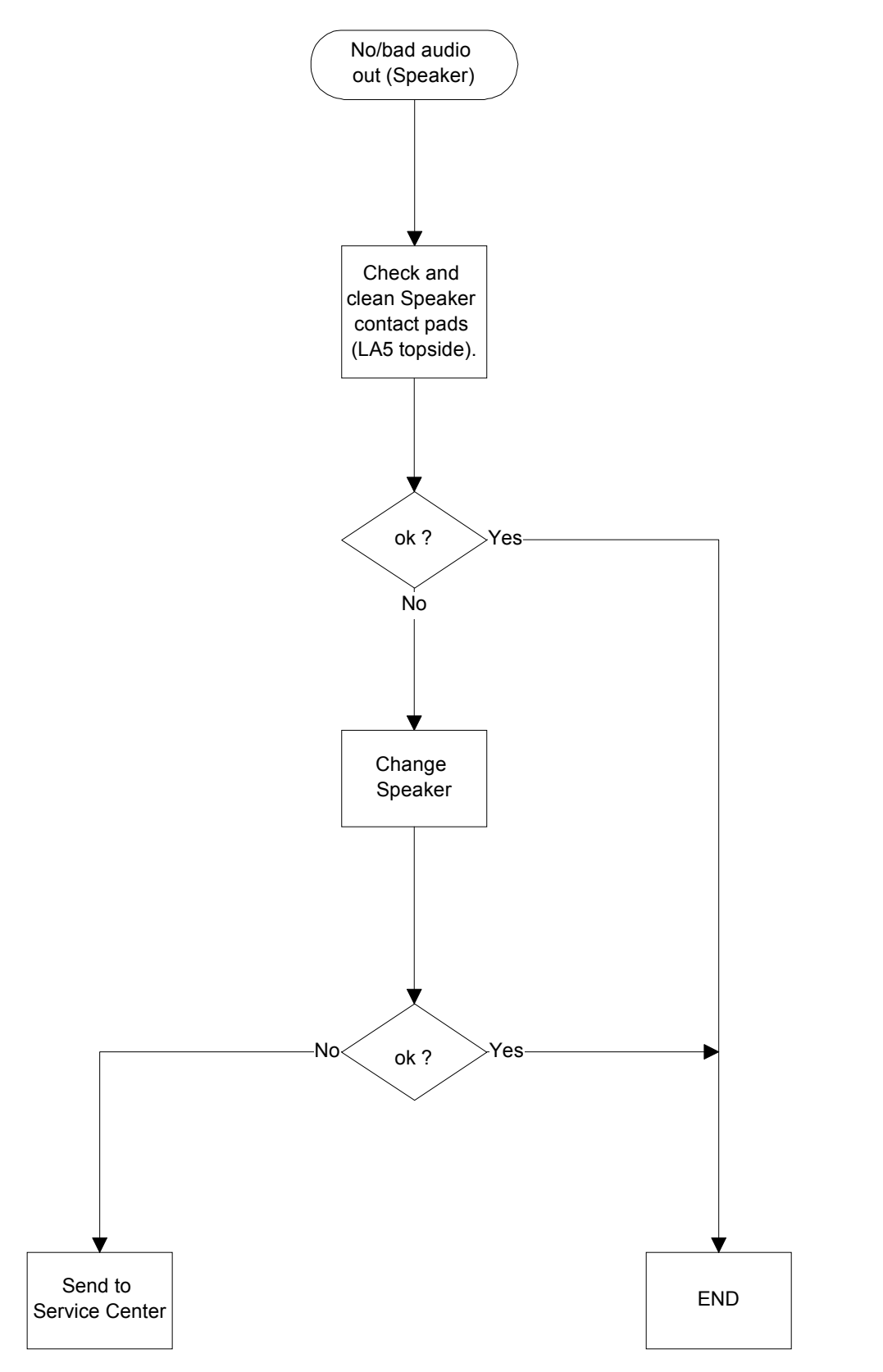

<span id="page-21-0"></span>Nokia Mobile Phones Customer Care E&A SQX 00288-en MWy Technical Services Repair Concepts **Confidential** 01.10.2001

PAGE 22 (28) Approved 2.0

#### **5.9 NO VIBRA FUNCTION**

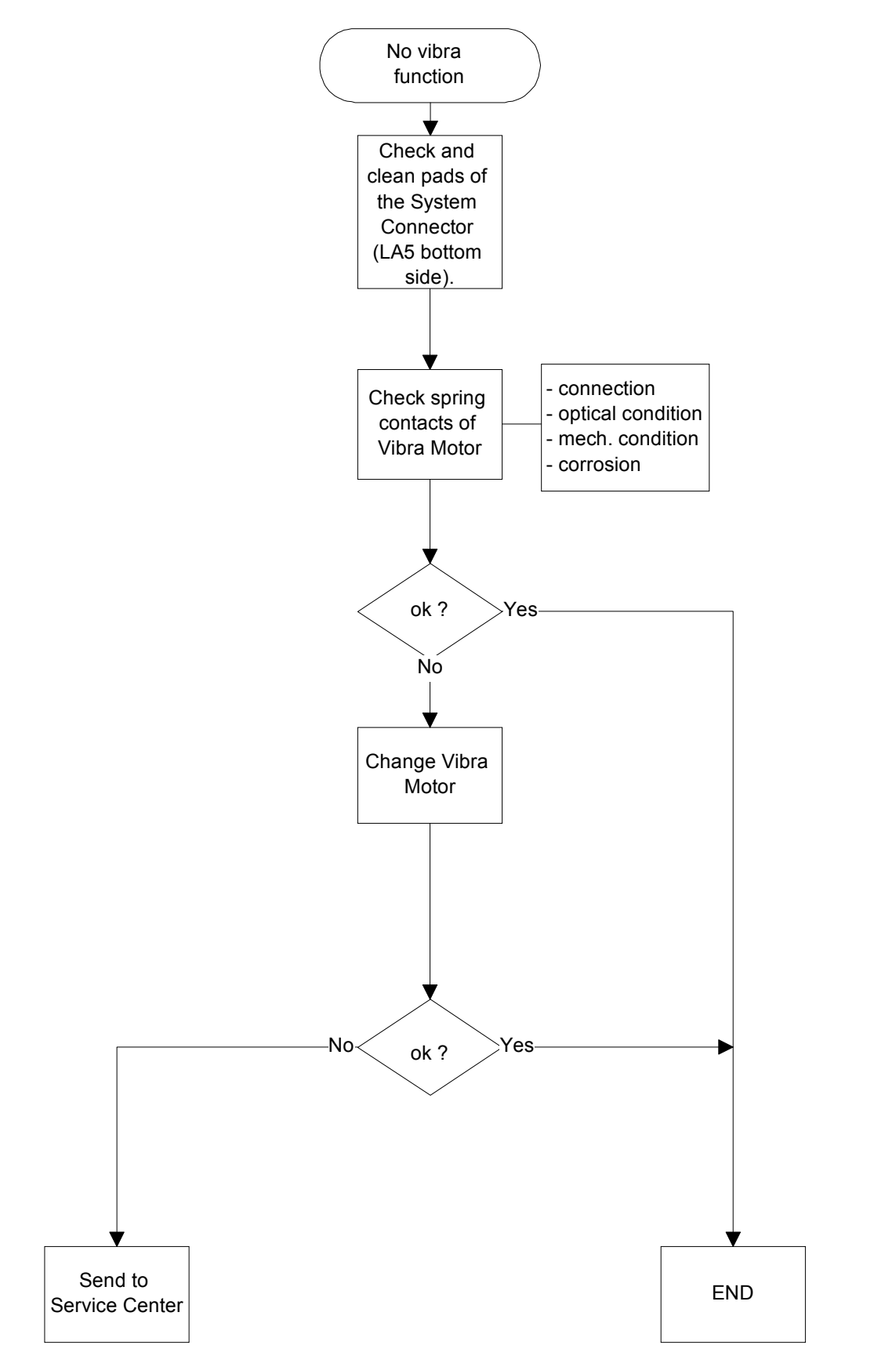

<span id="page-22-0"></span>Nokia Mobile Phones Customer Care E&A SQX 00288-en MWy Technical Services Repair Concepts **Confidential** 01.10.2001

PAGE 23 (28) Approved 2.0

#### **5.10 NO VOLUME ADJUSTMENT**

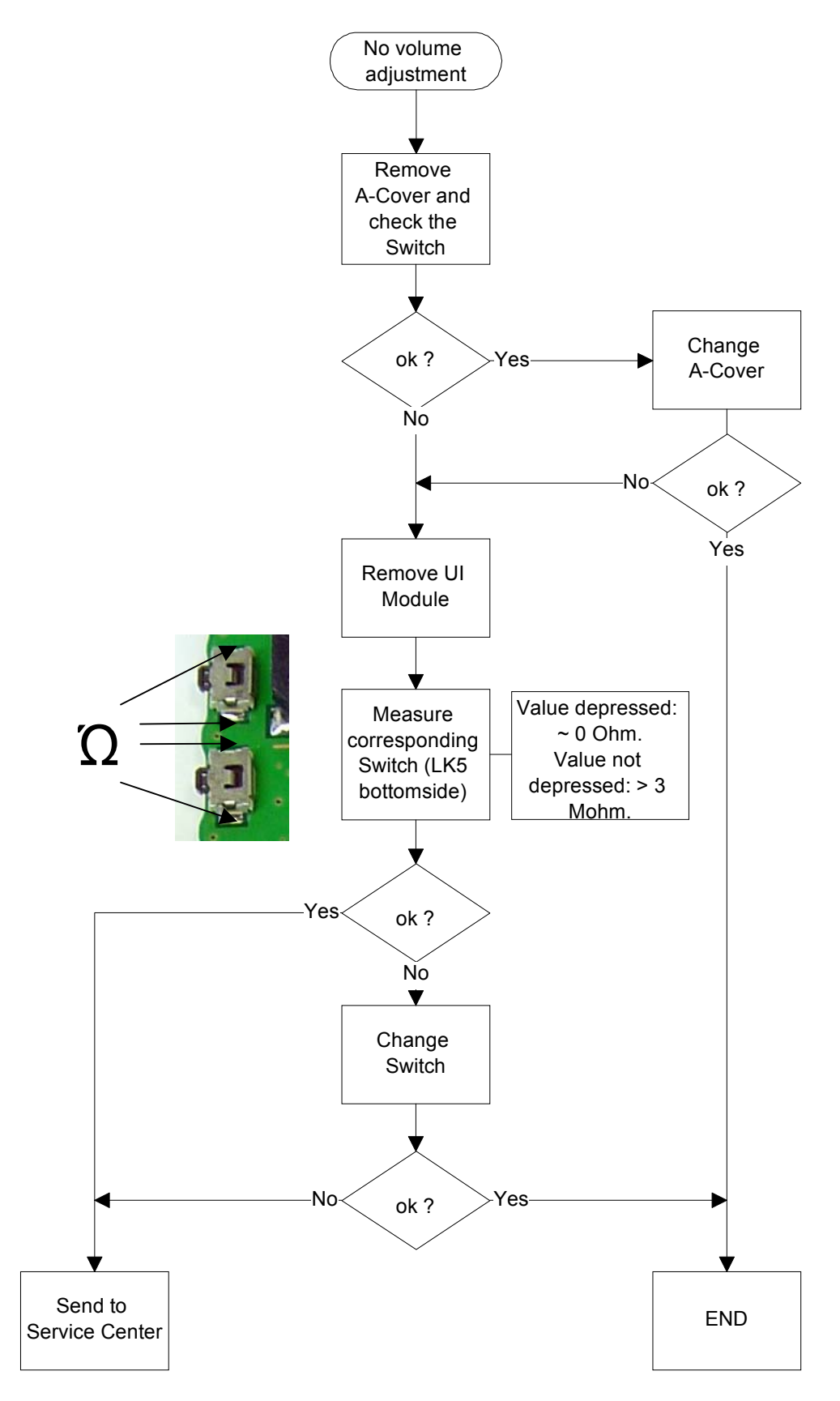

<span id="page-23-0"></span>Nokia Mobile Phones Customer Care E&A SQX 00288-en MWy Technical Services Repair Concepts **Confidential** 01.10.2001

PAGE 24 (28) Approved 2.0

#### **5.11 NO POWER ON**

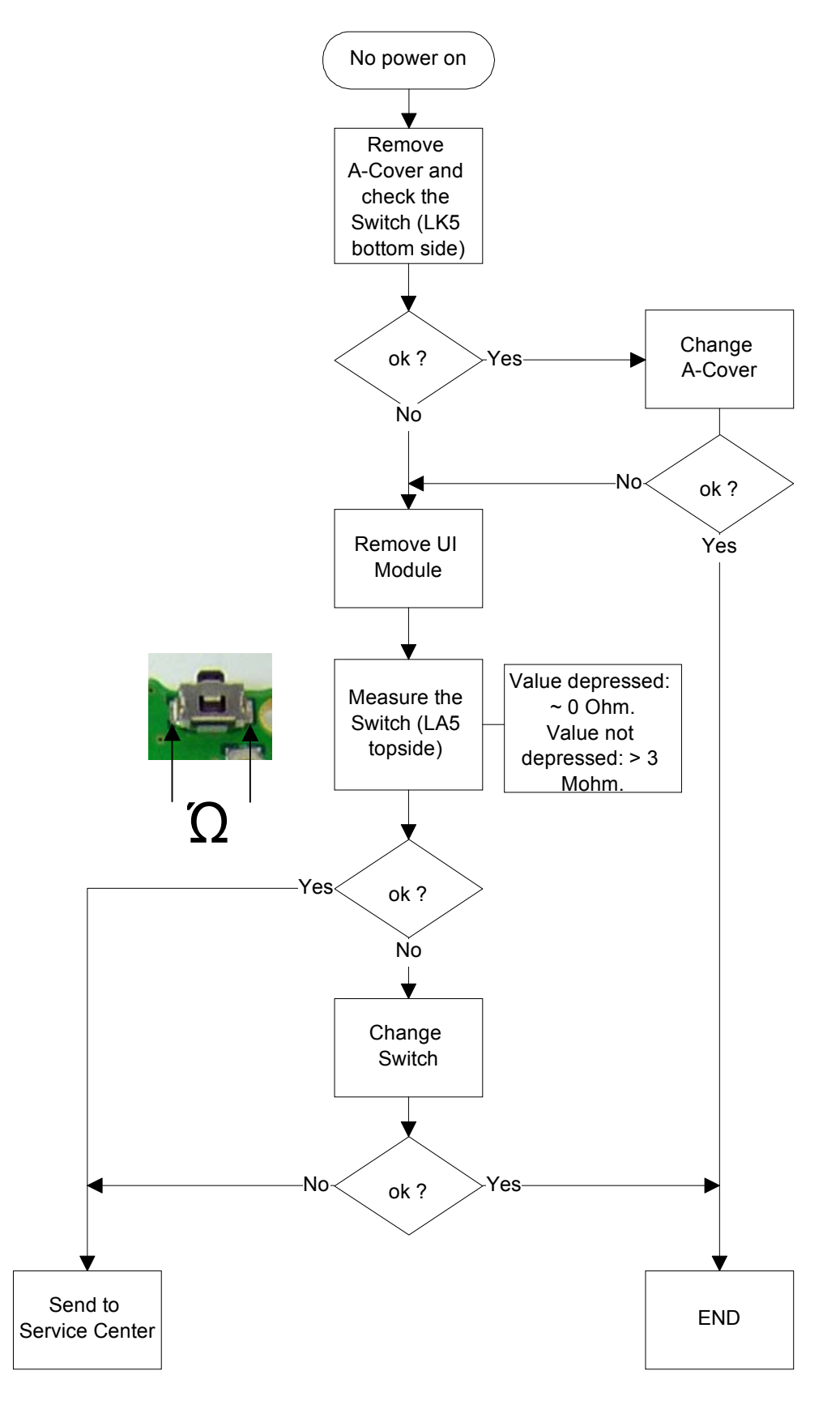

<span id="page-24-0"></span>Nokia Mobile Phones Customer Care E&A SQX 00288-en MWy Technical Services Repair Concepts **Confidential** 01.10.2001

PAGE 25 (28) Approved 2.0

#### **5.12 CLOCK/DATE DISAPPEAR**

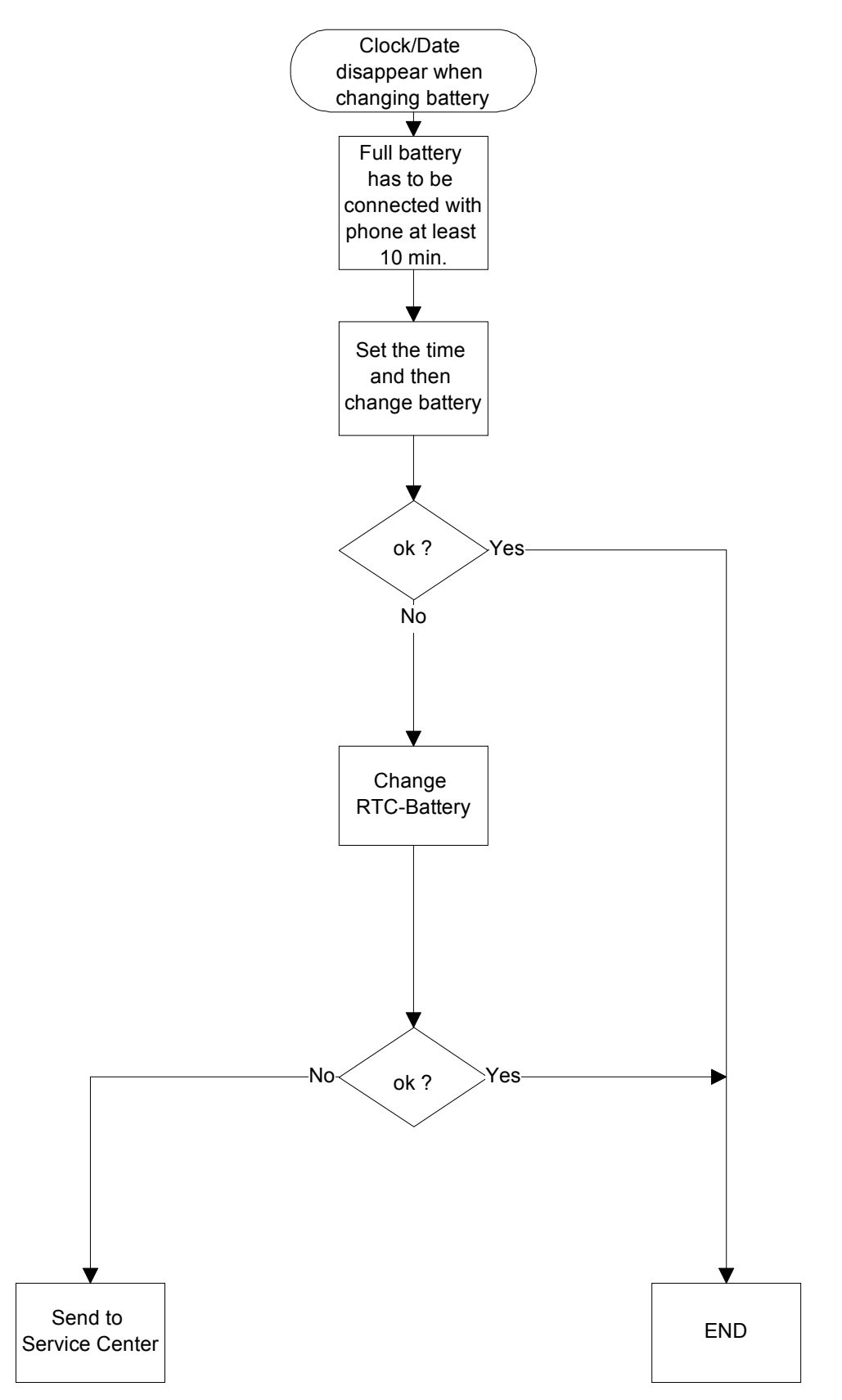

PAGE 26 (28) Approved 2.0

### <span id="page-25-0"></span>**6. ESD PROTECTION REQUIREMENTS**

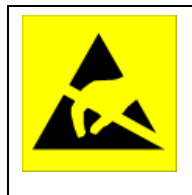

Electrostatic discharge can easily damage the sensitive components of electronic products. Therefore every Service Partner has to take care of at least some precautions like ESD restricted area, floor, table, covering, chair(s), shoes or arm wrist.

### Please refer to the Partner Pages document **ESD protection requirements for NMP Service Level 1/2 Service Suppliers**

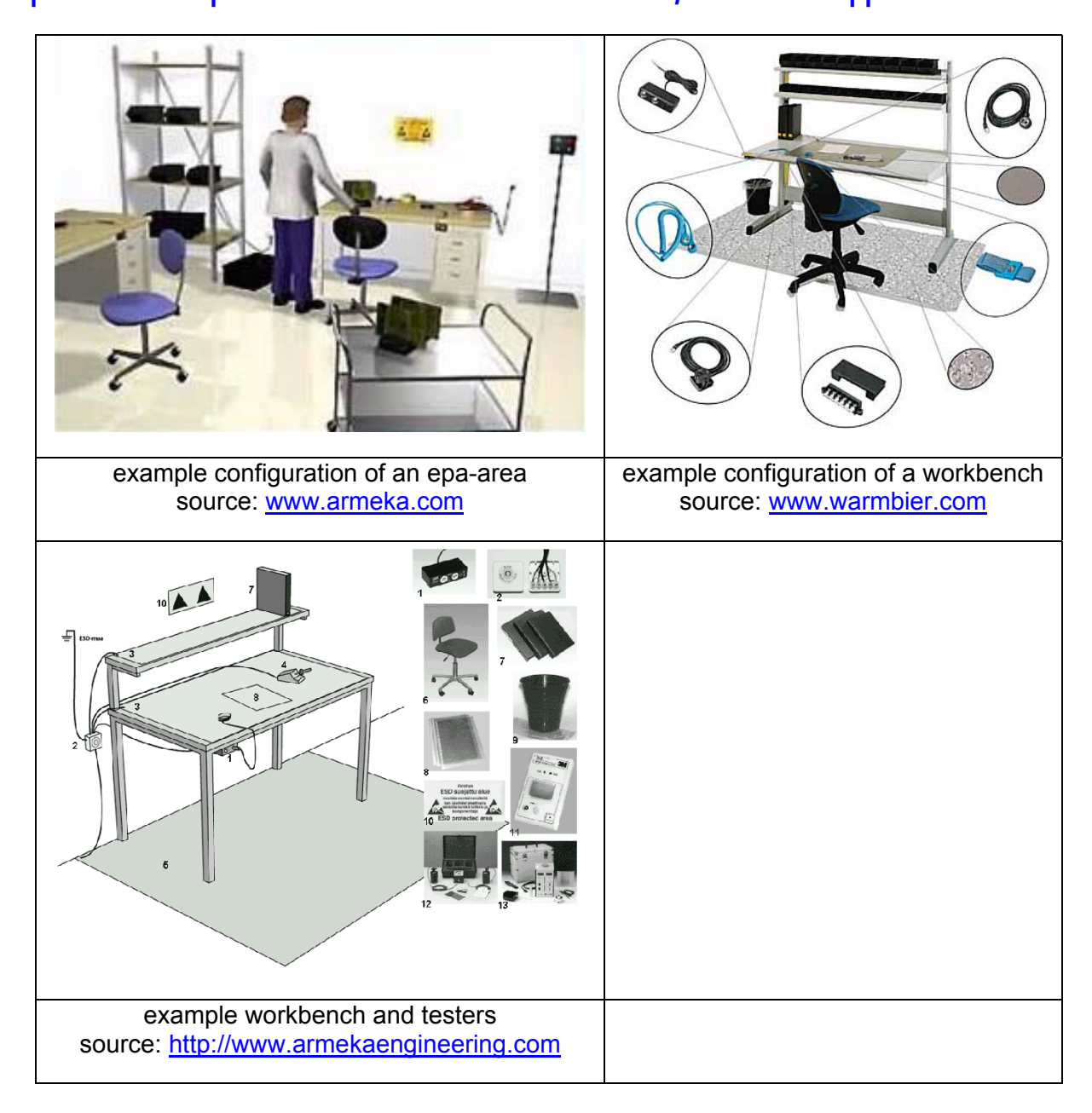

<span id="page-26-0"></span>Nokia Mobile Phones Customer Care E&A SQX 00288-en MWy Technical Services Repair Concepts **Confidential** 01.10.2001

PAGE 27 (28) Approved 2.0

### **7. SERVICE NOTES**

We recommend using Service Notes when shipping phones to other Service Partners. It prevents the product from scratches, it is ESD-proved and has the possibility to give valuable feedback of the fault symptom through a structured form. Please refer to the document **Service Notes for faulty NMP transceiver** on Partner Pages to get further information.

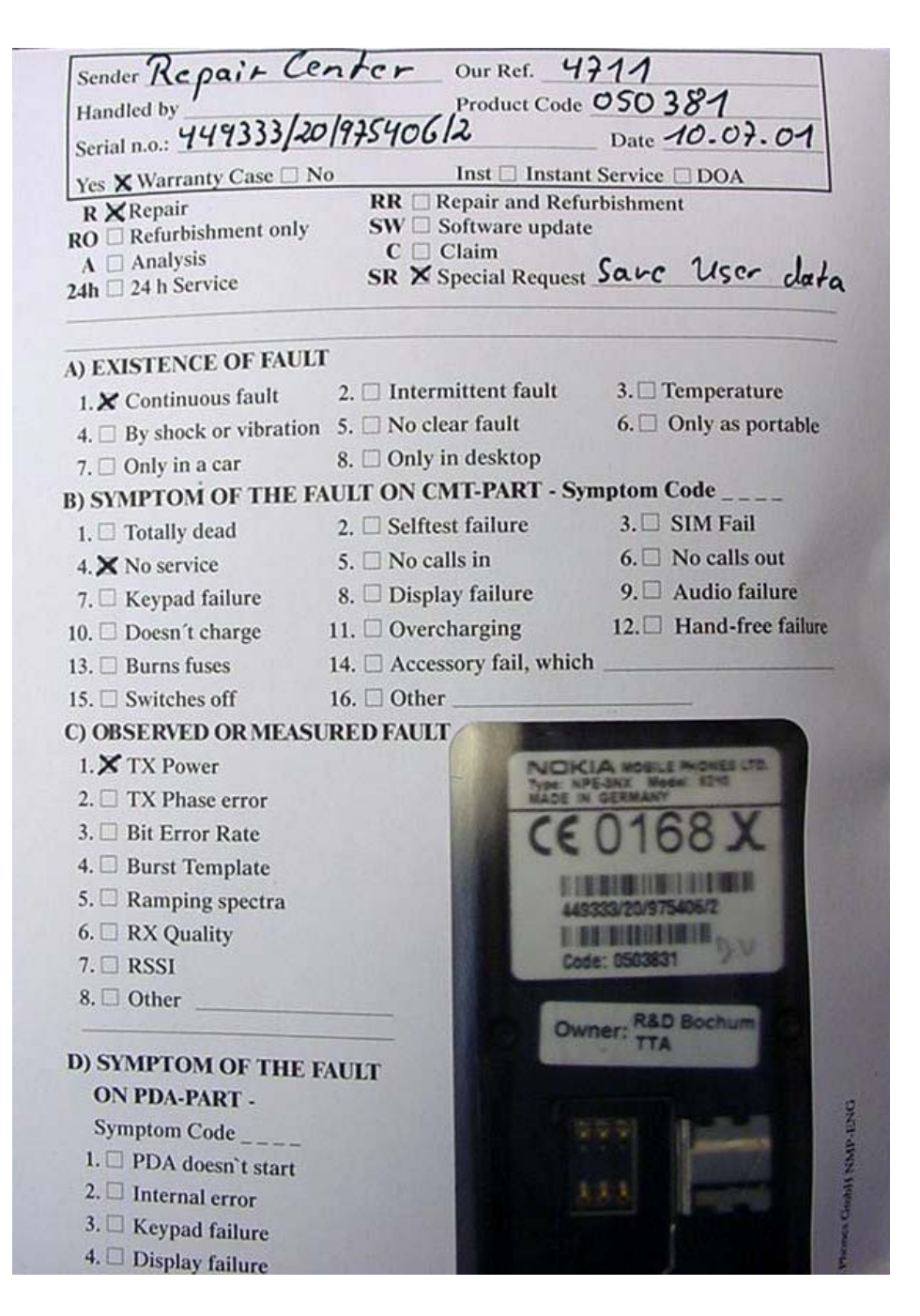

<span id="page-27-0"></span>Nokia Mobile Phones Customer Care E&A SQX 00288-en MWy Technical Services Repair Concepts **Confidential** 01.10.2001

**8. GONOGO TESTER** 

PAGE 28 (28) Approved 2.0

The Acterna/Wavetek GoNoGo Tester has to be used to carry out the final test after your service action to guarantee the functionality of the phone.

**Please refer to the actual information in the Nokia Care Point Extranet within the Partner Pages/PWS.** 

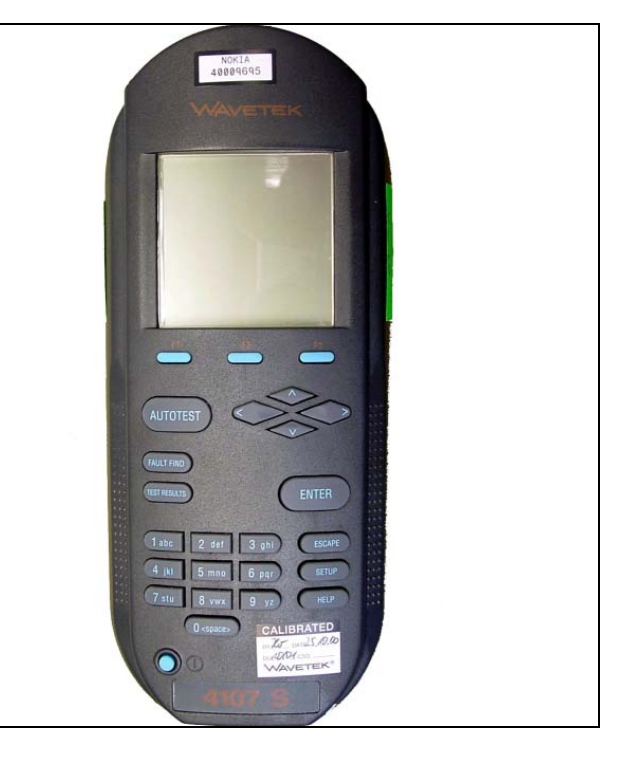

### **9. BATTERYTESTER**

The Astratec battery tester lets you test the capacity of Nokia batteries. **Please refer to the actual** 

**information in the Nokia Care Point Extranet within the Partner Pages/PWS.** 

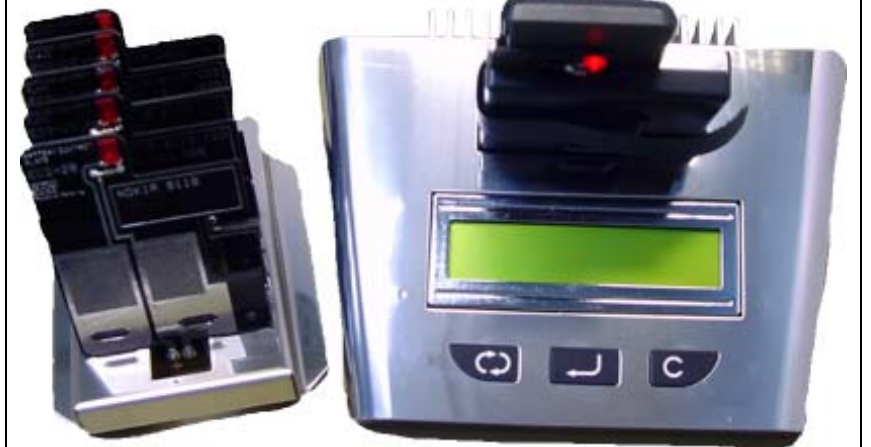